# QGIS

# **Sommaire**

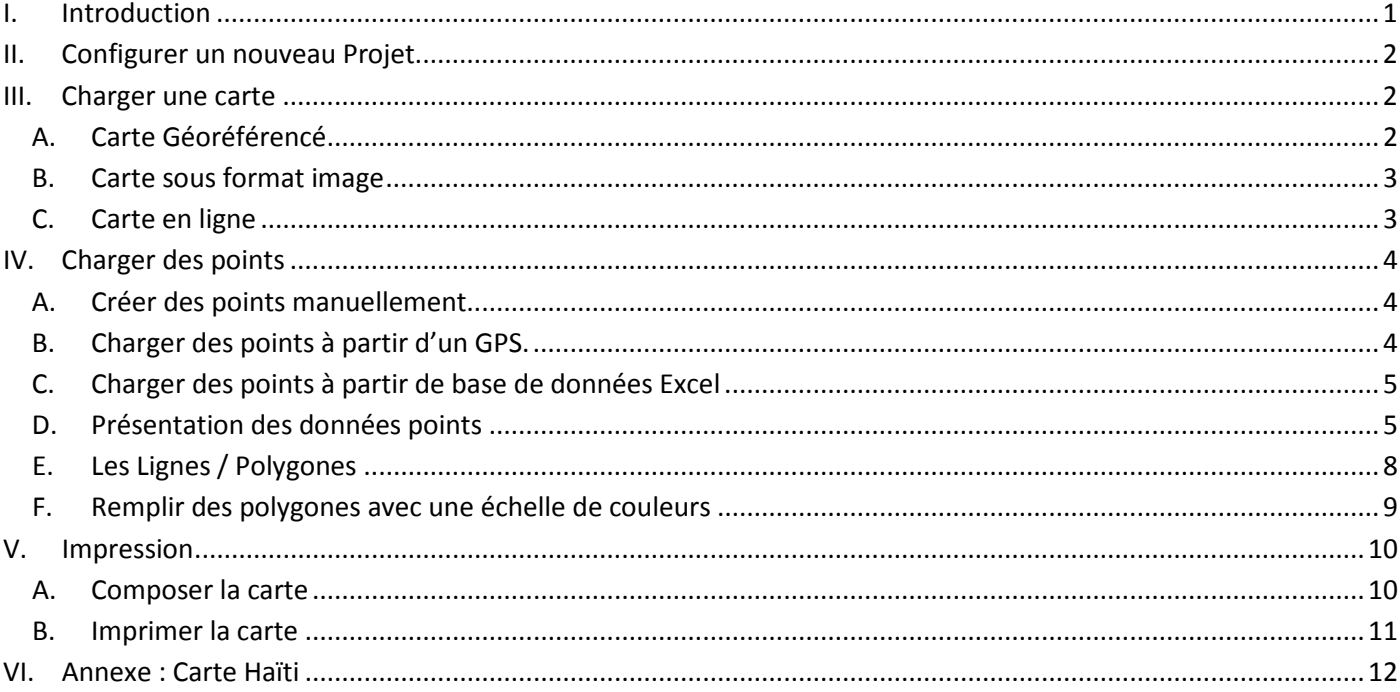

# <span id="page-0-0"></span>**I. Introduction**

Cette fiche a été créée dans le but d'aider les responsables de projet à produire rapidement des cartes avec le logiciel QGIS (Quantum Geographical Information System). QGIS a l'avantage d'être un logiciel Open Source complètement gratuit dont les fonctionnalités sont proches des logiciels de SIG payant (ArcGIS, MapInfo…)

Quelques définitions : Un **SIG** (Système d'information Géographique) s'organise en une superposition de **couches**  (Layer) amenant chacune une partie des informations qui peuvent être :

- 1. Des couches **Raster** : modélisent des formes continues, la couche est découpée par une grille et chaque cellule qui la compose est porteuse d'une information (altitude, géologie, couleur…),
- 2. Des couches **Vecteurs** : Représentent des données discrètes, des formes précises :
	- a. Des points (villes, captages…)
	- b. Des lignes (routes, rivières, frontières…)
	- c. Des polygones (pays, régions, lacs…)

<span id="page-0-1"></span>**Remarque :** Cette fiche a été réalisée pour QGIS 2.4, Windows 7 et Office 2010. Des différences peuvent apparaitre si les versions de ces logiciels sont différentes.

# <span id="page-1-0"></span>**II. Configurer un nouveau Projet**

Après avoir ouvert le logiciel QGIS, créer un nouveau projet (document de travail contenant les différentes couches) et le sauvegarder sous forme .qgs.

- 1. Choisir un système de coordonnées de référence (SCR) du projet : Projet  $\rightarrow$  Propriété du projet  $\rightarrow$  SCR
- 2. Filtrer pour chercher le SCR, par exemple : WGS 84
- 3. Activer la projection à la volée<sup>[1](#page-0-1)</sup>
- 4. Il est possible de régler les unités dans le panneau Général  $\rightarrow$  Unité du canevas  $\rightarrow$  Ex: Degrés et Degrés, Minutes, Secondes

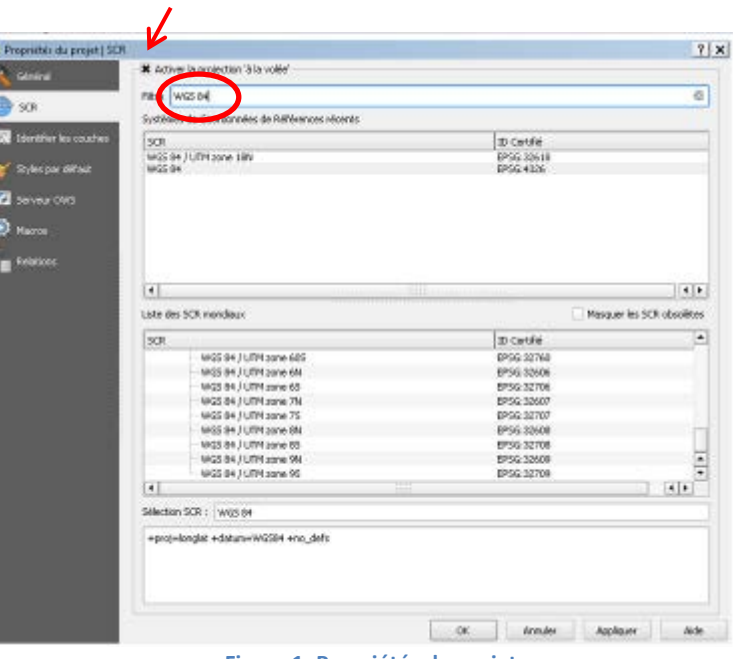

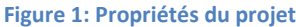

# <span id="page-1-1"></span>**III.Charger une carte**

On souhaite débuter le projet en chargeant un fond de carte de notre zone de travail. Pour cela nous avons plusieurs choix :

- Carte géoréférencée (les coordonnées spatiales de la carte sont incluses dans le fichier)
- Carte sous format image<sup>[2](#page-1-3)</sup> + points GPS d'au moins trois points de la carte (ville, maison...)
- Carte en ligne (Open Street Map, Google Map …)

# **A. Carte Géoréférencé**

 $\overline{a}$ 

<span id="page-1-2"></span>Ajouter une couche raster  $\blacksquare$  (Couche  $\rightarrow$  Ajouter une couche raster) sélectionner le fichier contenant la carte Géoréférencée. La couche raster apparait sur le navigateur de Couches<sup>[3](#page-1-4)</sup>, pour la visualiser sur l'écran : Clic droit sur la couche  $\rightarrow$  Zoomer sur la couche.

Normalement le fichier contient le système de coordonnées (SCR) de la carte et Qgis le projette dans le système de coordonnées du projet (Projection à la volée activée). Si la carte est mal projetée (pas placée à la bonne coordonnée) il faut manuellement définir le SCR de la carte : Clic droit sur la couche  $\rightarrow$  Propriétés  $\rightarrow$  Général  $\rightarrow$  Système de Coordonnées de référence.

La projection à la volée : les coordonnées de chaque couche sont projetées dans le système de coordonnées de référence défini pour la carte

<span id="page-1-3"></span><sup>&</sup>lt;sup>2</sup> Il existe 2 bases de données assez complètes pour les cartes topographiques : cartes de l'US Army :

<span id="page-1-4"></span><http://www.lib.utexas.edu/maps/ams/> et l'armée soviétique :<http://maps.vlasenko.net/soviet-military-topographic-map/><br><sup>3</sup> Activable dans Vue→Panneaux→ Couches

## **B. Carte sous format image**

<span id="page-2-0"></span>Il existe une extension, installée par default sous QGIS<sup>[4](#page-1-3)</sup>, qui permet de géoréférencer des images : Raster  $\rightarrow$ Géoréférencer  $\rightarrow$  Géoréférencer.

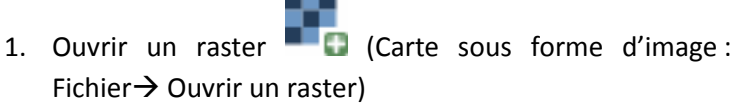

- 2. Charger un point (Editer  $\rightarrow$  Ajouter un point) et cliquer sur l'image un endroit dont les coordonnées sont connues (Maison, Ville, Point particulier)
- 3. Entrer les coordonnées du point choisi
- 4. Entrer un total d'au moins trois points
- 5. Definir les paramètres de transformation

(Paramètres  $\rightarrow$  Paramètre de transformation), type de transformation : linéaire, puis définir un raster de

sortie et définir un nouveau nom de fichier pour la future carte géoréférencée (conseil : Nom\_carte\_georef.tif)

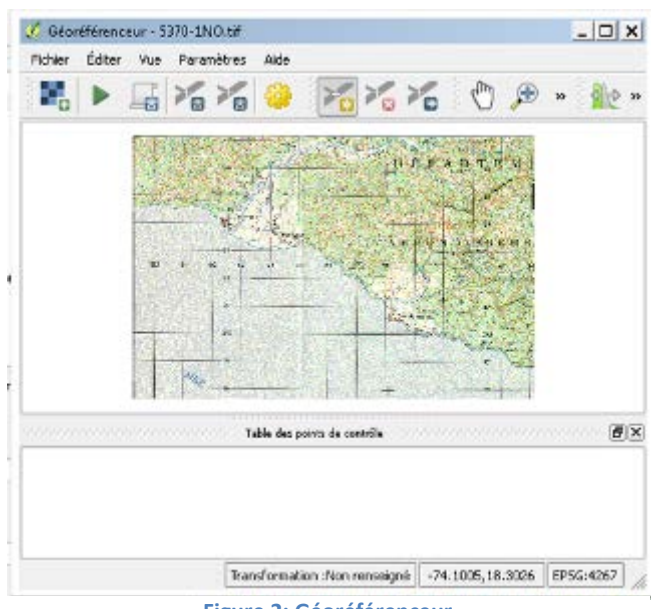

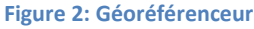

- 6. Lancer le géoréférencement (Fichier  $\rightarrow$  Commencer le géoréférencement)
- 7. Fermer l'outils de géoréférencement et charger le nouveau raster créé (la nouvelle carte géoréferencée) comme dans la sectio[n A. Carte Géoréférenc](#page-1-2) [ci-dessus](#page-1-2)

**ASTUCE :** L'outil géoréférencer possède une fonction pratique lorsque l'on veut ajouter des cartes juxtaposées ou superposées. A l'étape 3, à la place de rentrer les coordonnées du point, on peut placer le point directement sur la fenêtre principale QGIS, en visant une carte juxtaposée / une carte qui sera en arrière-plan : Cliquer sur

Depuis le canevas puis cliquer sur la carte de la fenêtre principale à l'emplacement du point choisi.

**NOTE :** voir l'annexe pour le chargement des cartes topographiques en Haïti.

# **C. Carte en ligne**

 $\overline{a}$ 

<span id="page-2-1"></span>Permet de charger dans le projet QGIS des cartes disponibles en ligne, très utile pour obtenir rapidement un fond de carte, des frontières, cours d'eau …

**NOTE :** Il faut une « bonne » connexion internet pour cette étape

- 1. Installation de l'extension Open Layer : Extension  $\rightarrow$  Installer/Gérer des extensions  $\rightarrow$  Toutes  $\rightarrow$  OpenLayerPlugin  $\rightarrow$  Installer  $\rightarrow$  Fermer
- 2. Une fois l'extension installée : Internet  $\rightarrow$  OpenLayer Plugin  $\rightarrow$  Sélectionner le type de carte souhaité (ex : Google satellite) ou utiliser la vue d'ensemble

<span id="page-2-2"></span><sup>&</sup>lt;sup>4</sup> Si absente Extension  $\rightarrow$  Installer/Gérer des extensions  $\rightarrow$  Toutes  $\rightarrow$ Géoréférenceur GDAL  $\rightarrow$  Installer  $\rightarrow$  Fermer Pour installer une extension hors ligne  $\rightarrow$  copier tout le dossier de l'extension dans \Documents and Settings\<user name>\.qgis\python\plugin pour Win XP (\user\<user name>\.. pour win7)

# <span id="page-3-0"></span>**IV.Charger des points**

Plusieurs options existent pour charger des points sous QGIS, dont 3 sont détaillées:

- 1. Créer des points manuellement
- 2. Charger des points à partir d'un GPS
- 3. Charger des points à partir de base de données Excel

La présentation des données points est détaillée dans la section [D. Présentation des données points](#page-4-1) [en page 5.](#page-4-1)

# <span id="page-3-1"></span>**A. Créer des points manuellement**

- 1. Création d'une couche vecteur : Couche  $\rightarrow$  Nouveau  $\rightarrow$  Nouvel Couche Shapefile $\rightarrow$  Points  $\rightarrow$  Choisir le SCR des points utilisées
- 2. Choisir les attributs (catégories des futures données):
	- a) Type : donnée texte : Nom de ville, de maison …
	- b) Type : nombre entier ou décimale : données sur les points (Nb de maison dans un village, de latrine, % …)
	- $\rightarrow$  Ajouter l'attribut

 $\overline{a}$ 

- 3. OK  $\rightarrow$  Enregistrer la couche sous (.shp)
- 4. Ajout de points : Clic gauche sur la couche dans le panneau couche  $\rightarrow$  Basculer en mode édition (Couche  $\rightarrow$

Basculer en mode édition)  $\rightarrow$  Ajouter un point (Editer  $\rightarrow$  Ajouter une entité) Clic sur la carte à l'emplacement choisi  $\rightarrow$  Renseigner les attributs

- 5. Lorsque les points sont rentrés, décocher la case édition et enregistrer la couche.
- 6. On peut faire des modifications en ouvrant la table d'attributs : Clic droit sur la couche dans le panneau couche

 $\rightarrow$  Ouvrir la table d'attribut. Il faut être en mode édition pour faire les modifications.

# <span id="page-3-2"></span>**B. Charger des points à partir d'un GPS.**

- 1. Créer un fichier (.GPX) à partir du logiciel fourni avec le GPS<sup>[5](#page-2-2)</sup> (Map Source pour les GPS Garmin)
- 2. Ouvrir le (.GPX) dans QGIS : Vecteur  $\rightarrow$  GPS<sup>[6](#page-3-3)</sup> $\rightarrow$ Outils GPS  $\rightarrow$ Charger un fichier GPX  $\rightarrow$  Sélectionner le fichier et le type de données à importer (points, Tracks …)
- 3. On peut faire des modifications en ouvrant la table d'attributs : Clic droit sur la couche dans le panneau couche

 $\rightarrow$  Ouvrir la table d'attribut. Il faut être en mode édition pour faire les modifications.

<sup>5</sup> Pour convertir des fichiers de points GPS en .GPX, le convertisseur gratuit GPSBabel est conseillé

<span id="page-3-4"></span><span id="page-3-3"></span><sup>&</sup>lt;sup>6</sup> Extension normalement installée par défaut sur QGIS. Si absente Extension  $\rightarrow$  Installer/Gérer des extensions  $\rightarrow$  Toutes  $\rightarrow$ Outils GPS  $\rightarrow$  Installer  $\rightarrow$  Fermer

# <span id="page-4-0"></span>**C. Charger des points à partir de base de données Excel**

Il est avantageux de partir d'une base de données Excel contenant en plus des points GPS, les résultats du projet. Les données pourront ainsi être mises à jour facilement.

1. Sur Excel faire un onglet avec une ligne de titre suivi des données (sans cellule fusionnés, sans ligne ni colonne vide à l'intérieur du champ de donnée)

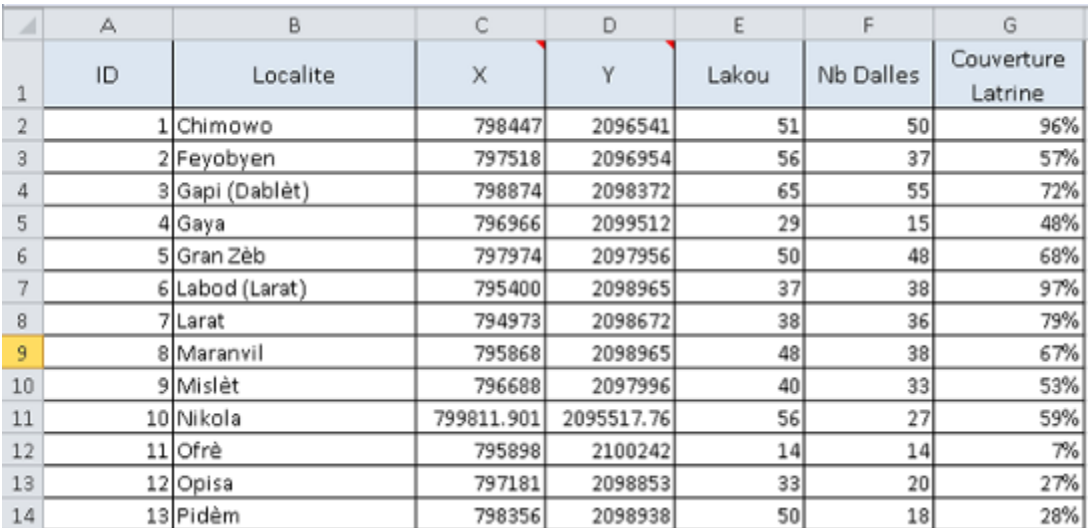

#### **Figure 3: Exemple de tableau de données exportable**

- <span id="page-4-2"></span>2. Enregistrer le fichier Excel (pour conserver la dernière version sous un format utilisable) puis Enregistrer sous  $\rightarrow$ Type de Fichier  $\rightarrow$  CSV (séparateur point-virgule)<sup>[7](#page-3-4)</sup> $\rightarrow$  OK (feuille active seulement)  $\rightarrow$  Oui (sauvegarder sous ce format)
- 3. Ouverture du fichier sous Qgis : Ajouter une couche de texte délimité (Couche  $\rightarrow$  Ajouter une couche de texte délimité) → Sélectionner le fichier .CSV dans Parcourir
- 4. Si les colonnes du tableau qui apparaît dans la partie inférieure sont ne sont pas clairement séparées, sélectionner : Délimiteurs personnalisés  $\rightarrow$  Point-virgule par exemple, si votre ordinateur est en français.
- 5. Définir les champs X et Y (coordonnées des points) si ce n'est pas fait automatiquement.
- 6. Vérifier les données dans le tableau. Si les accents sont absents, changer le codage (WS2 devrait marcher)  $\rightarrow$  OK
- 7. Si les points sont mal placés, il faut manuellement définir le SCR de la couche : Clic droit sur la couche dans le panneau couches  $\rightarrow$  Propriétés  $\rightarrow$  Général  $\rightarrow$  Système de Coordonnées de référence (dans l'exemple [Figure 3](#page-4-2) : WGS 84 / UTM zone 18N)

Pour mettre à jour les points, il suffit à partir d'Excel, de ré-enregistrer la table au format .CSV avec le nom de fichier

(remplacer le fichier) et actualiser sous QGIS (Vue  $\rightarrow$  Actualiser)

# <span id="page-4-1"></span>**D. Présentation des données points**

 $\overline{a}$ 

Toutes les options de présentation se font à partir du clic droit sur la couche dans le panneau couches  $\rightarrow$  Propriétés

<span id="page-4-3"></span> $7$  Attention à ne pas sélectionner CSV Macintosh et CSV Dos qui ne prennent pas en compte les accents

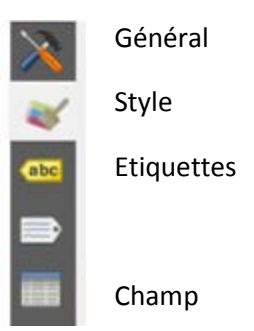

**a) L'onglet Style :**

*Symbole Unique :* Tous les points ont le même symbole

*Catégorisé :* On peut différencier les symboles en fonctions de leurs attributs. Par exemple en prenant les données de la [Figure 3.](#page-4-2) On peut obtenir un dégradé de couleur des points  $\rightarrow$  on sélectionne la colonne « Couverture Latrine »  $\rightarrow$  symbole  $\rightarrow$  une palette de couleur  $\rightarrow$  OK

*Ensemble de règle :* On peut créer des règles qui déterminent l'aspect des symboles. Par exemple on veut mettre en bleu les localités couvertes à plus de 80% et en rouge les autres

→ Ajouter une règle <sup>+</sup> → Etiquette : <80% de couverture → Couleur symbole : Rouge

→ Ajouter une règle  $\Box$ → Etiquette : >80% de couverture → Champ et valeur → Double clic sur Couverture latrine  $\rightarrow$  Expression  $\rightarrow$  "Couverture Latrine" > .8  $\rightarrow$  OK  $\rightarrow$  Couleur symbole : Bleu

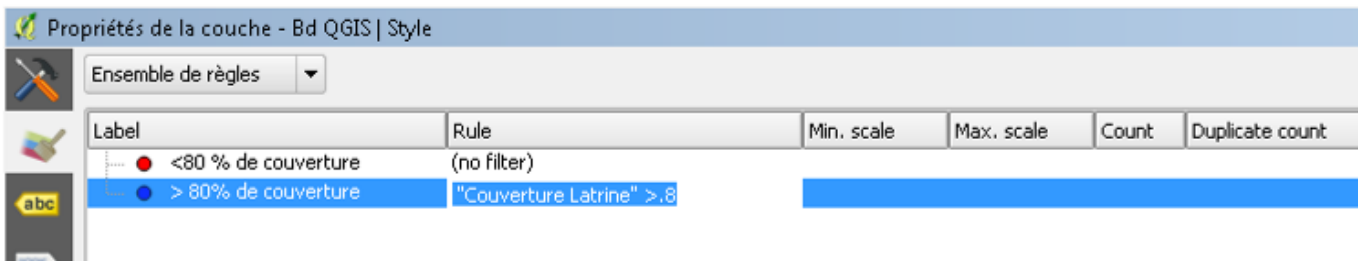

**Figure 4: Style déterminer par un ensemble de règle**

#### **b) L'onglet Etiquette**

Le plus simple : Etiqueter cette couche avec « Nom de l'attribut » dans notre exemple «Localité ».

Exemple de présentation qui fonctionne :

 $\rightarrow$  Texte  $\rightarrow$  Style : Gras  $\rightarrow$  Taille : 8.25 points  $\rightarrow$  Couleur : même que la couleur des points

- $\rightarrow$ Tampon  $\rightarrow$  Afficher un tampon  $\rightarrow$ Taille : 1mm  $\rightarrow$  Couleur : blanc
- $\rightarrow$  Emplacement  $\rightarrow$  Distance : 1mm

ε Un peu plus complexe : Cliquer sur calculateur d'expression :

Dans champ et valeur on retrouve les attributs des données (les attributs doivent être entre guillemet), on peut ensuite ajouter du texte (entre apostrophe), des calculs …

Entre chaque expression (attribut, texte, calcul), il faut placer un symbole de concaténation de chaîne||

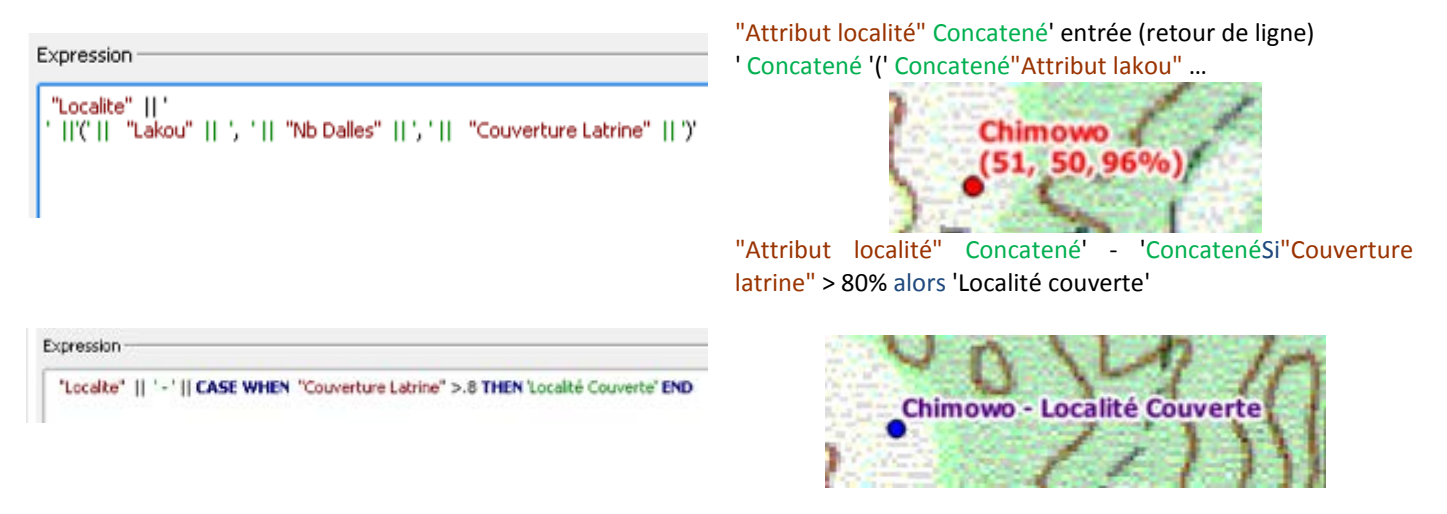

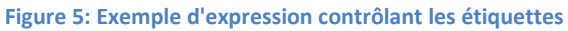

**c) Faire varier la taille de points en fonction des données**

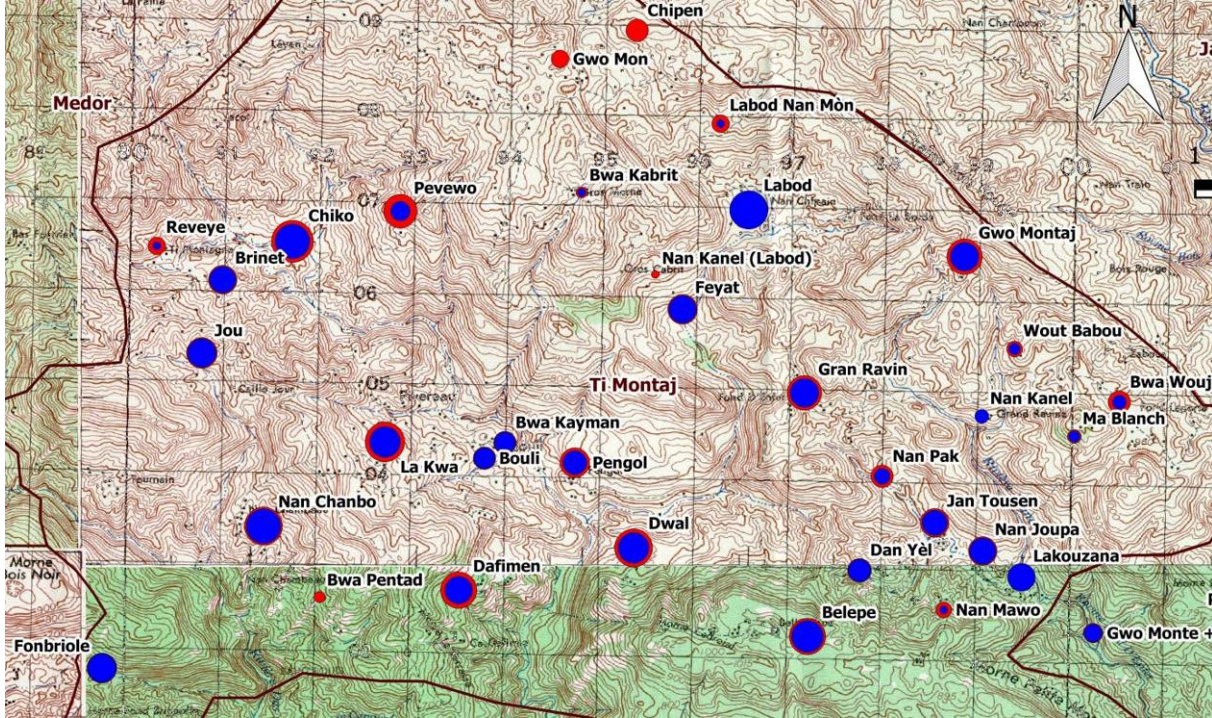

**Figure 6: Exemple de tailles de points différentes en fonction du nombre de familles (lakou) en rouge et du nombre de latrines en bleu.**

- 1. Définir la couleur des points rouges : clic droit sur la couche contenant les données dans le panneau couche  $\rightarrow$ Propriétés  $\rightarrow$  Style  $\rightarrow$  Symbole unique  $\rightarrow$  Marker  $\rightarrow$  Symbole Simple  $\rightarrow$  Couleur rouge.
- 2. Définir le diamètre des points rouges : dans le même menu des styles : Cliquer sur Marker  $\rightarrow$  Avancé  $\rightarrow$  Champ de proportion  $\rightarrow$  - expression -  $\rightarrow$  ici "Lakou" / 5  $\rightarrow$  OK. Cliquer à nouveau sur Avancé  $\rightarrow$  Champ de proportion  $\rightarrow$  Par la surface.
- <span id="page-6-0"></span>3. Placer les étiquettes afin d'éviter qu'elles se superposent avec les points. Propriétés  $\rightarrow$  Etiquettes  $\rightarrow$  Etiqueter cette couche avec "Localite"  $\rightarrow$  Emplacement  $\rightarrow$  Autour du point  $\rightarrow$  Distance  $\rightarrow \rightarrow$  Editer  $\rightarrow$  sqrt( "Lakou"  $/(5 * $pi)$ )+1 $^8$  $^8$ .

- 4. Ajouter les points bleus : cliquer droit sur la couche contenant les points rouges dans le panneau des couches  $\rightarrow$ Dupliquer. Cliquer droit sur la couche nouvellement créée et dans Propriétés, sélectionner la couleur bleue, puis dans Avancé, définir l'aire des points : "latrines" / 5. Retirer les étiquettes.
- 5. Dans le panneau des couches, faire glisser la couche des points bleus au-dessus de celle des points rouges afin qu'elle apparaisse au premier plan.

# <span id="page-7-0"></span>**E. Les Lignes / Polygones**

<span id="page-7-1"></span>Les lignes et les polygones sont intéressants notamment pour tracer des limites, des frontières…

## **a) Tracer des frontières**

- 1. Commencer par charger une carte administrative où les frontières sont bien marquées (on peut aussi charger une carte en ligne -sec[. C. en page 3\)](#page-2-1)
- 2. Créer une couche vecteur Polygone : Couche  $\rightarrow$  Nouveau  $\rightarrow$  Nouvelle Couche Shapefile  $\rightarrow$  Polygone  $\rightarrow$  Ajouter au moins un attribut texte pour le nom de la zone  $\rightarrow$  OK  $\rightarrow$  Enregistrer la couche sous (.shp)
- 3. Ajout de points : Clic gauche sur la couche dans le panneau couche  $\rightarrow$  Basculer en mode édition (Couche  $\rightarrow$

Basculer en mode édition)  $\rightarrow$  Ajouter un polygone (Editer  $\rightarrow$  Ajouter une entité) Cliquer sur la carte en suivant la frontière  $\rightarrow$  Une fois le polygone terminé cliquer sur le bouton droit de la souris  $\rightarrow$  Renseigner les attributs

- 4. Une fois le polygone terminé, on peut déplacer les points en mode édition en cliquant sur  $\sqrt{2}$  (Editer  $\rightarrow$  Outil de nœud)
- 5. Si l'on veut dessiner une nouvelle zone avec une frontière commune au premier polygone : Préférences  $\rightarrow$ Option d'accrochage  $\rightarrow$  Cocher devant le nom de la couche « Frontière » puis tolérance = 1 (à ajuster au besoin)  $\rightarrow$  Ajouter une nouvel entité  $\rightarrow$  cliquer sur les points de la frontière commune (accrochage automatique)  $\rightarrow$  une fois la frontière commune terminée, décocher l'option d'accrochage et dessiner le reste de la zone
- 6. Lorsque les zones sont rentrées, décocher la case édition et enregistrer la couche.

## **b) Présentation des frontières**

Clic droit sur la couche « frontière » du Panneau couches → Propriétés → Style → Symbole Unique → Remplissage simple  $\rightarrow$  Type de symbole : Bordure ligne simple.

On pourra ensuite ajuster les paramètres de ligne et ajouter une étiquette avec le nom de la zone.

#### **c) Les lignes**

On utilisera essentiellement la même procédure pour créer des lignes (cours d'eau, Route).

# <span id="page-8-0"></span>**F. Remplir des polygones avec une échelle de couleurs**

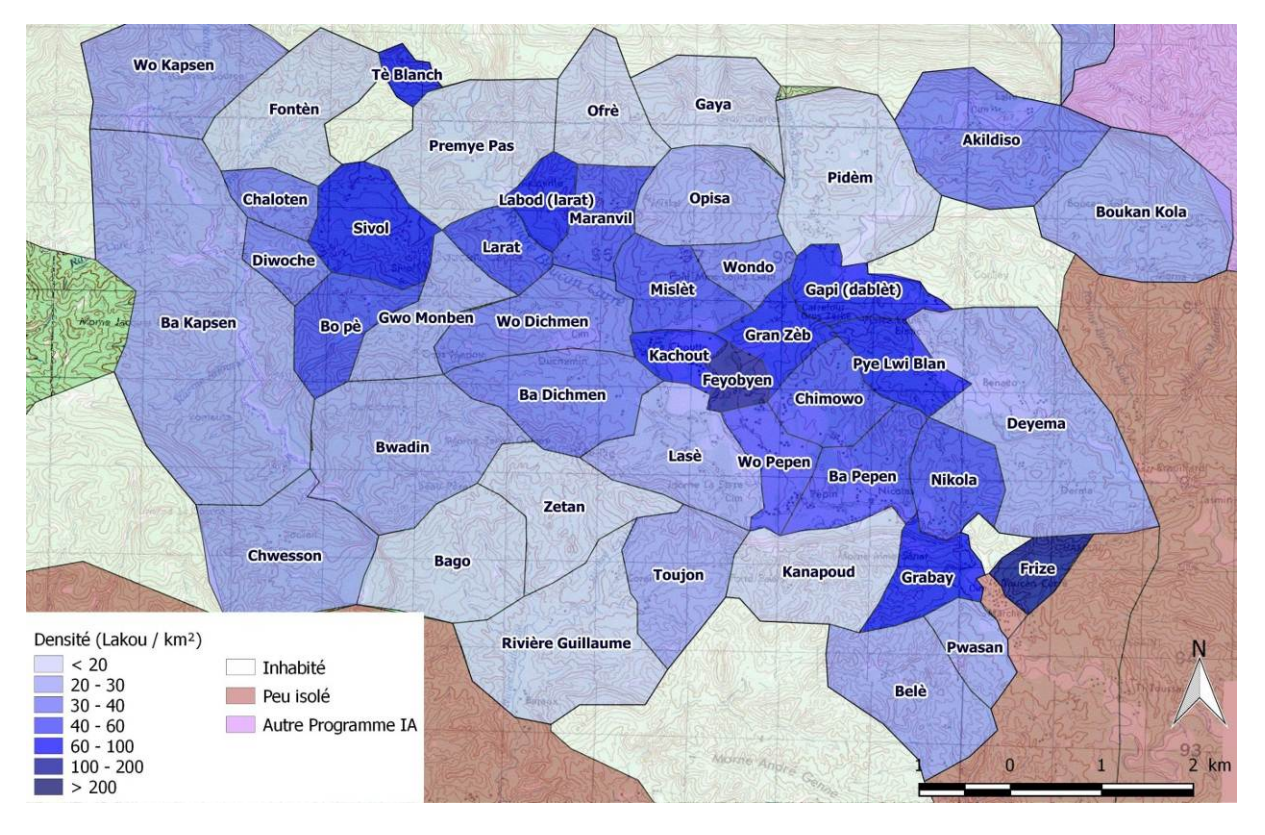

<span id="page-8-1"></span>**Figure 7: Exemple de carte montrant les densités de population. Chaque polygone (ici les villages) est coloré en fonction de sa densité.**

- 1. Créer des polygones comme décrit dans la partie [IV](#page-3-0)[.E.a\)](#page-7-1) [Tracer des frontières](#page-7-1) [ci-dessus.](#page-7-1)
- 2. Ouvrir la table d'attributs : cliquer droit sur la couche dans le panneau des couches  $\rightarrow$  Ouvrir la table d'attributs.
- 3. Sélectionner tout le tableau (CTRL + A), copier les données (CTRL + C) et les coller sur un fichier excel. La première colonne affichée doit s'appeler "wkt geom" et contient les coordonnées des polygones tracés au format Well-Known Text (WKT). Mettre dans les autres colonnes les données que l'on souhaite afficher (ne pas fusionner de cellules, ne pas laisser de lignes ou de colonnes vides). Sauvegarder le fichier en .csv.
- 4. Ouvrir le fichier sous QGIS : Ajouter une couche de texte délimité (Couche  $\rightarrow$  Ajouter une couche de texte délimité) → Sélectionner le fichier .csv en utilisant Parcourir... QGIS devrait reconnaître automatiquement la géométrie en tant que format WKT.

Le format des polygones peut être défini dans les propriétés de la couche. Pour afficher une carte comme celle de la [Figure 7,](#page-8-1) sélectionner  $\rightarrow$  Propriétés  $\rightarrow$  Style  $\rightarrow$  Gradué  $\rightarrow$  Choisir la colonne contenant les données à afficher (ici, field\_10 contenant les densités de population)  $\rightarrow$  Le nombre de Classes (ici 7)  $\rightarrow$  Choisir une palette de couleur  $\rightarrow$ Cliquer sur Classer  $\rightarrow$  La graduation peut être modifiée en double cliquant sur Valeur et Etiquette.

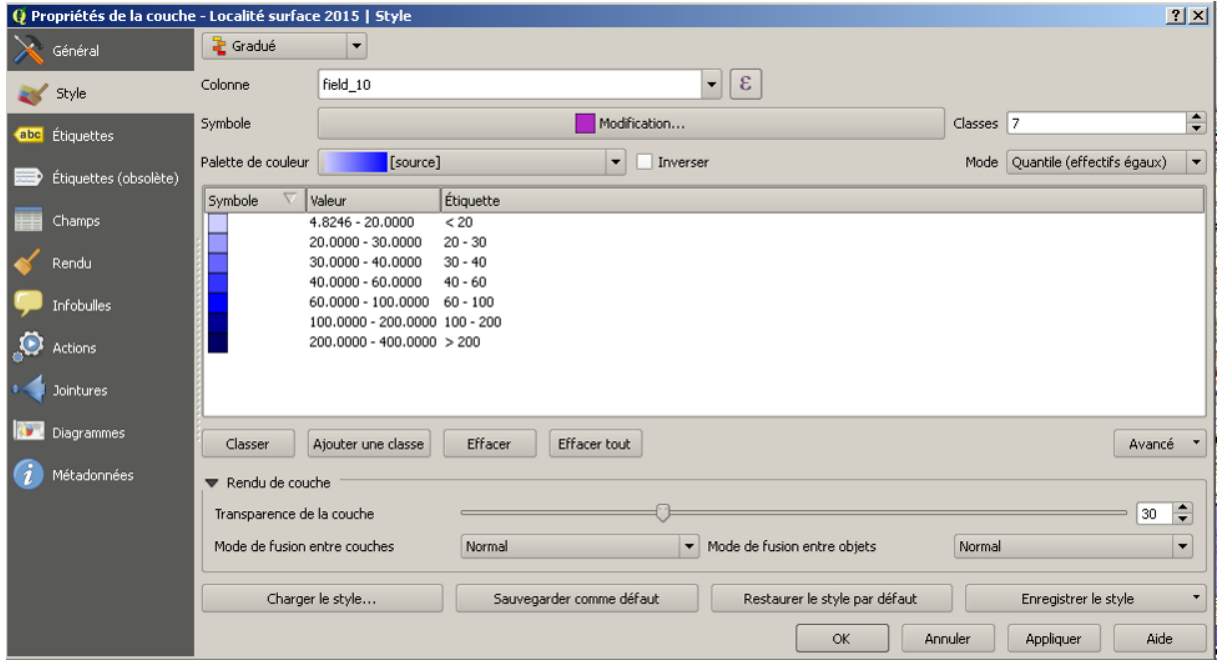

**Figure 8: Définition de l'échelle des couleurs pour afficher la carte de l[a Figure 7](#page-8-1)**

# <span id="page-9-1"></span><span id="page-9-0"></span>**V. Impression**

## **A. Composer la carte**

Le logiciel QGIS gère l'impression des cartes via le Composeur d'impression : Nouveau  $\Box$  (Projet  $\rightarrow$  Nouveau composeur d'impression) et le gestionnaire  $\overline{\phantom{a}}$  (Projet  $\overline{\phantom{a}}$  Gestionnaire de composition) 1. Ouverture d'un nouveau composeur d'impression : Nom de la carte  $\rightarrow$  OK 2. Définir le format de la feuille : Panneaux de droite  $\rightarrow$  Composition  $\rightarrow$  Options du Papier

3. Ajouter une nouvelle carte (Mise en page  $\rightarrow$  Ajouter une nouvelle carte)  $\rightarrow$  Tracer un rectangle sur la

feuille (dans le composeur on sélectionne les éléments grâce au bouton Sélectionner / Déplacer l'obiet)

- 4. Choisir l'emprise et le zoom : Cliquer sur le bouton (Mise en page Déplacer le contenu), en maintenant le bouton gauche appuyé on déplace la carte, on change le zoom grâce à la molette de la souris. Pour un réglage plus fin du zoom on utilise la donnée Echelle (Propriétés de l'objet  $\rightarrow$  Echelle)
- 5. Ajouter une légende : <sup>15</sup> (Mise en Page → Ajouter une

légende)  $\rightarrow$  Définir un titre<sup>[9](#page-6-0)</sup> $\rightarrow$ Ajouter ou supprimer une couche à la légende  $\rightarrow$ Sélectionner la couche dans la légende  $\rightarrow$  Editer le titre de la couche

#### Dans Objet de la légende, décocher « Mise à jour auto »

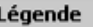

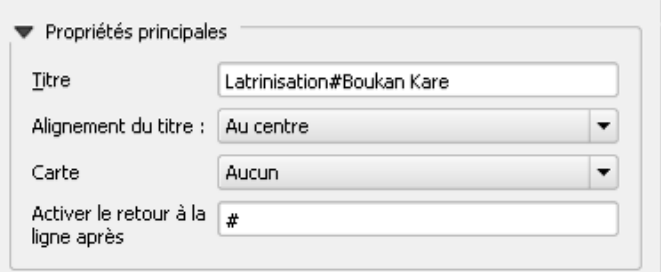

<span id="page-9-2"></span>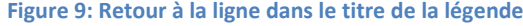

<span id="page-9-3"></span><sup>6.</sup> On peut ensuite :

<sup>9</sup> Retour à la ligne : placer un caractère inusité dans le titre :# puis dans « Activer le retour à la ligne après # cf [Figure 9.](#page-9-2)

- a) Ajouter une échelle graphique
- b) Ajouter une flèche Nord 
<br>  $\rightarrow$  Propriétés de l'objet  $\rightarrow$  Chemin : Une image d'une flèche Banque d'image dans le répertoire d'installation de QGIS (par exemple C:/Program Files/QGIS

Chugiak/apps/qgis/svg/ ) on peut ajouter du texte (ex : **N** au nord de la flèche)

c) Un quadrillage référencé  $\rightarrow$  Sélectionner la carte  $\rightarrow$  Propriété de l'objet  $\rightarrow$  Afficher le graticule  $\rightarrow$  Choisir un intervalle (L'intervalle est en degrés, pour faire un intervalle en minute 1/60 = 0,01666666)

## **B. Imprimer la carte**

<span id="page-10-0"></span>La carte ainsi créée peut :

- 1. Etre imprimée directement depuis le composeur
- 2. Etre exportée au format PDF (Composeur → Exporter au format PDF), les fichiers créés sont alors assez lourds<sup>[10](#page-9-3)</sup> (Souvent >10 MO).
	- a) La solution la plus propre est d'ouvrir le fichier ainsi créé avec le logiciel payant Adobe Acrobat Professionnel<sup>[11](#page-10-1)</sup>  $\rightarrow$  Fichier  $\rightarrow$  Enregistrer Sous  $\rightarrow$  Fichier PDF Optimisé  $\rightarrow$  Image Couleur : 100 ppp pour images sup. à 125 donnes de bon résultat (Bon algorithme de compression d'image ; pas de compression du texte)
	- b) L'autre solution, un peu moins nette est de changer la résolution (avant l'export PDF) dans le composeur de carte  $\rightarrow$  Composition  $\rightarrow$  Résolution de l'export  $\rightarrow$  150 dpi  $\rightarrow$  Impression raster<sup>[12](#page-10-2)</sup>
- 3. Etre exporté dans un format image  $\Box$  (Composeur  $\rightarrow$  Exporter comme image): Le format JPEG a un meilleur taux de compression, la taille de l'image créée est gérée par la résolution de l'export (Composition  $\rightarrow$  Résolution de l'export → 150 dpi). 150 dpi semble être la résolution la plus basse qui donne un résultat acceptable pour les cartes topographiques.

**.** 

<span id="page-10-3"></span><sup>&</sup>lt;sup>10</sup> Autre solution de compression PDF gratuite, un peu moins bonne : Installation de Ghostscript puis de GSView  $\rightarrow$  Convert  $\rightarrow$ pdfwrite  $\rightarrow$  Résolution : 200  $\rightarrow$  OK (compresse aussi le texte qui devient assez moche en dessous de 200 ppp)

<span id="page-10-2"></span><span id="page-10-1"></span><sup>&</sup>lt;sup>11</sup> A ne pas confondre avec Adobe Acrobat Reader Gratuit<br><sup>12</sup> Toutes les couches sont alors fusionnées et le résultat est enregistré sous format raster (comme une seule image)

# <span id="page-11-0"></span>**VI.Annexe : Carte Haïti**

Il existe une banque de carte topographique (disponible au relais, dossier cartopo) qui est composée :

- D'un plan de repérage (.doc) : Qui permet de trouver le nom des cartes dont on a besoin
- De cartes au format image (.tif) : dont le géoréférencement n'est pas complet et marche mal sous QGIS<sup>[13](#page-10-3)</sup>
- Des fichiers de coordonnées (.TAB) qui contiennent les données de géoréférencement.

Il va falloir transformer le fichier (.TAB) en fichier (.points) utilisable par l'outil de géoréférencement :

- 1. Chercher le code de la carte grâce au plan de repérage (ex : 1111-1SE)
- 2. Ouvrir le fichier (.tab) associé (ex : 1111-1SE.TAB): double clic (ou clic droit Ouvrir avec)  $\rightarrow$  sélectionner un programme dans la liste des programmes installés  $\rightarrow$  Bloc-notes $\rightarrow$  Toujours utiliser ce programme pour ouvrir ce type de fichier $14 \rightarrow OK$  $14 \rightarrow OK$ 
	- a) Supprimer le texte inutile pour ne garder que 4 série de coordonnées / pixel

#### (-72,18.83333333) (2074,1484)

b) Ajouter le texte :mapX,mapY,pixelX,pixelY,enable<sup>[15](#page-11-2)</sup>, supprimer les parenthèses ajouter des virgules et ajouter ,1 en fin de chaque ligne

#### -72,18.83333333,2074,1484,1

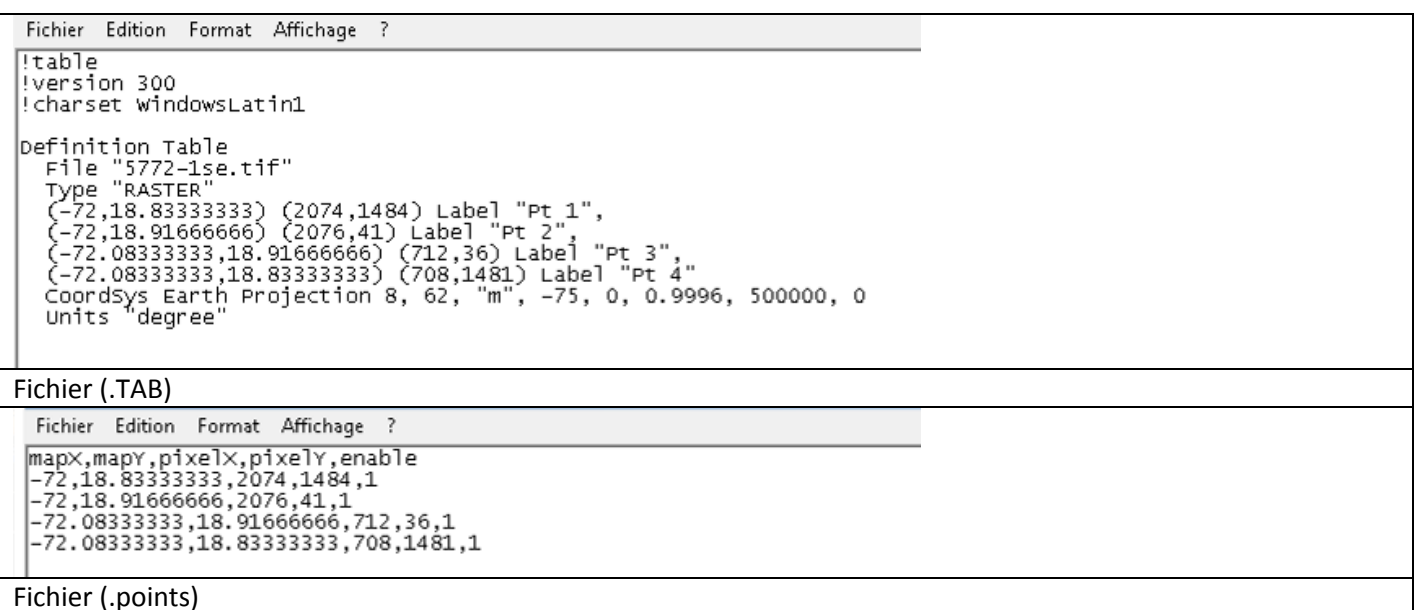

- c) Enregistrer le fichier ainsi créé : Fichier  $\rightarrow$  Enregistrer sous  $\rightarrow$  Nom du fichier : Nom carte.points(ex : 1111-1SE.points) $\rightarrow$ Type : Tous les fichiers (\*.\*)
- d) Supprimer le fichier (.TAB)

<sup>&</sup>lt;sup>13</sup> On pourra essayer de charger la carte comme une carte géoréférencée, certaines cartes le sont : Couche -> Ajouter une<br>nouvelle couche raster. Si la carte n'est pas bien située : supprimer la couche et utiliser la proc

<span id="page-11-3"></span><span id="page-11-2"></span><span id="page-11-1"></span><sup>&</sup>lt;sup>14</sup> Permet l'ouverture automatique des (.tab) par le bloc notes.<br><sup>15</sup>MapXmapY : Coordonnées du points sur la carte X, Y ; pixel X,Y : coordonnées du points sur l'image en X,Y ; enable : utiliser le points dans le géoréférencement

3. Ouvrir l'outil de Géoréférencement (Raster  $\rightarrow$ Géoréférencer $\rightarrow$ Géoréférencer), charger la carte (ex : 1111-

1SE.tif), Charger les points de contrôle (Fichier → Charger les points de contrôle) → sélectionner le fichier nouvellement créé (ex : 1111-1SE.points)

- 4. Reprendre le processus précédant (Sectio[n III.B. Carte sous format image](#page-2-0) page [3\)](#page-2-0) au point 5, Paramètre > Raster de sortie (ex : 1111-1SE\_georef.tif) Lancer le géoréférencement.
- 5. Les points de control des fichiers .TAB sont au format de coordonnées géographique WGS 84<sup>[16](#page-11-3)</sup> si le projet utilise un SCR différent alors il faut préciser WGS 84 dans le SCR de la couche : Clic droit sur la couche dans le panneau couches  $\rightarrow$  Propriétés  $\rightarrow$  Général  $\rightarrow$  Système de Coordonnées de référence